# <span id="page-0-1"></span>Table des matières

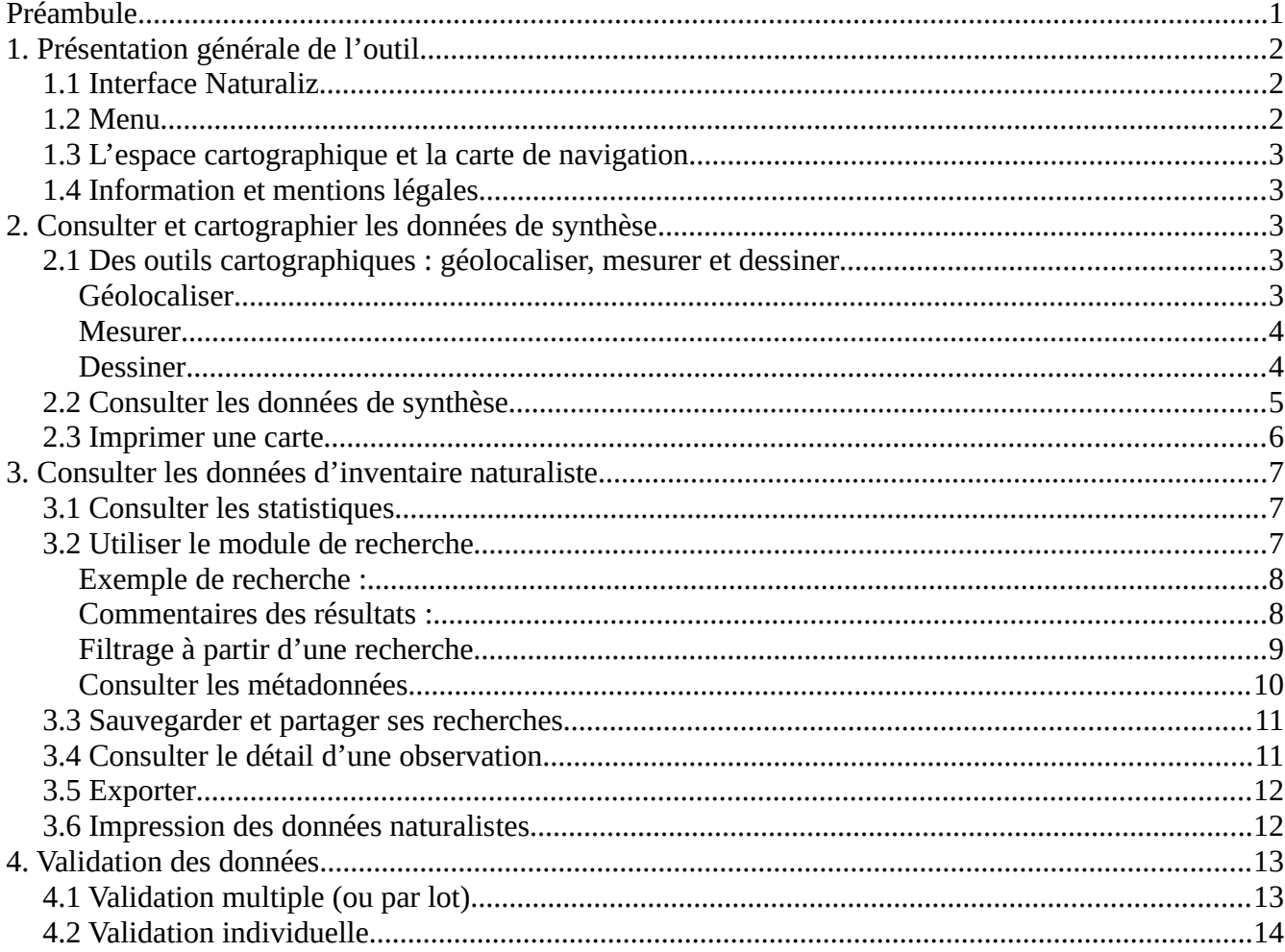

# <span id="page-0-0"></span>**Préambule**

La plateforme régionale du SINP 976 utilise le logiciel cartographique open-source nommé Naturaliz. Cet outil commun aux plateformes régionales de la Guadeloupe, de La Réunion, et de la Martinique est développé par la société 3Liz.

Le tutoriel est présenté en trois volets opérationnels. En cas d'incompréhension ou pour toute demande de complément d'information sur l'utilisation technique de l'outil, vous êtes invités à transmettre vos remarques à l'adresse mél ci-dessous :

sinp976.ub.sepr.deal-mayotte@developpement-durable.gouv.fr

# <span id="page-1-2"></span>**1. Présentation générale de l'outil**

## <span id="page-1-1"></span>**1.1 Interface Naturaliz**

Depuis l'espace « projets » plusieurs thèmes cartographiques sont disponibles : [Cliquez ici pour ouvrir](https://deal976.lizmap.com/dev/index.php/view/) [l'espace "projets".](https://deal976.lizmap.com/dev/index.php/view/)

Après sélection d'un projet, le navigateur démarre l'application cartographique. L'interface de l'application présente quatre parties distinctes :

- un bandeau avec boutons d'accès à l'espace connecté ou de retour vers l'espace « projets » ;
- un menu latéral gauche (dé)pliable en cliquant sur une icône ;
- un espace cartographique au centre ;
- une carte de navigation en bas à droite.

**BON A SAVOIR :** pour une bonne expérience utiilisateur, privilégiez le navigateur Chrome

### <span id="page-1-0"></span>**1.2 Menu**

Le menu latéral propose les outils suivants lorsque l'utilisateur est en mode connecté :

- *Information* : présentation du projet avec liens hypertexte
- ÷  *Mentions légales* : crédits du projet
- ъh  *Statistiques* : quelques aperçus des données d'inventaires naturalistes bancarisées
- ❣ *Panneau des couches* : données de synthèse vectorielles
- Q  *Module de recherche de taxons* : filtrage par type d'espèce, de statut de menace ou de protection
- $\odot$  *Géolocaliser* : votre position géographique s'affiche sur la carte (ordinateur ou smartphone).
- ₹ *Mesurer* : relever la distance entre deux points
- Ò  *Impression* : imprimer la fenêtre carte courante
- 0 *Dessiner* : outil simple de création graphique
- $^\copyright$  *Panier de recherche* : lier au module de recherche, il permet de gérer l'historique de recherche
- *Outil d'import* : importer des données (destiné aux pôles thématiques)
- *Outil de validation* : valider ou invalider des données (destiné aux pôles thématiques)

## <span id="page-2-4"></span>**1.3 L'espace cartographique et la carte de navigation**

Le déplacement dans l'espace carte est assez intuitif :

- cliquez et maintenir le clique pour déplacer la carte ;
- utilisez la molette de la souris ou déplacer le curseur de zoom (à droite) pour ajuster l'échelle.

La carte de navigation permet trois types d'actions :

- situer la zone géographique courante à une échelle plus large du territoire ;
- se déplacer rapidement dans l'espace carte ;
- relever ou insérer des coordonnées GPS (EPSG : 4471).

**BON A SAVOIR :** les seuils d'échelles sont prédéfinies dans l'application.

## <span id="page-2-3"></span>**1.4 Information et mentions légales**

Ces deux espaces présentent les crédits et une présentation du projet cartographique ouvert. Concernant le SINP 976, la présentation du dispositif accompagnée de liens hypertextes de téléchargement ou vers des sites extérieurs est destinée aux personnes morales ou physiques désireuses de participer au projet.

# <span id="page-2-2"></span>**2. Consulter et cartographier les données de synthèse**

À destination de tous, il est possible de consulter les données de synthèse et de produire une carte. Des outils simples et pratiques accompagnent ces actions.

### <span id="page-2-1"></span>**2.1 Des outils cartographiques : géolocaliser, mesurer et dessiner**

Trois outils accompagnent la lecture cartographique.

### <span id="page-2-0"></span>**Géolocaliser**

A l'activation de l'outil et acceptation du partage de position. Dans la positive, l'outil affiche votre <sub>50</sub> position géographique dans l'espace carte, vos coordonnées GPS et leur précision.

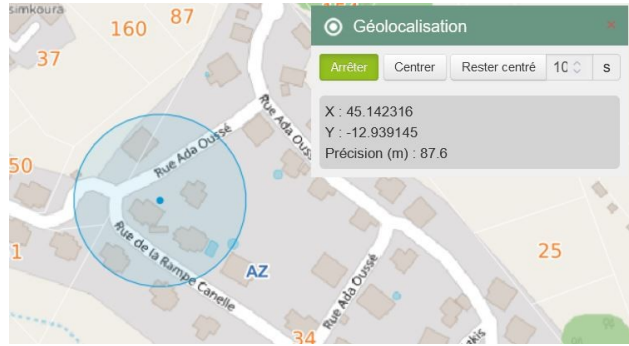

#### <span id="page-3-1"></span>**Mesurer**

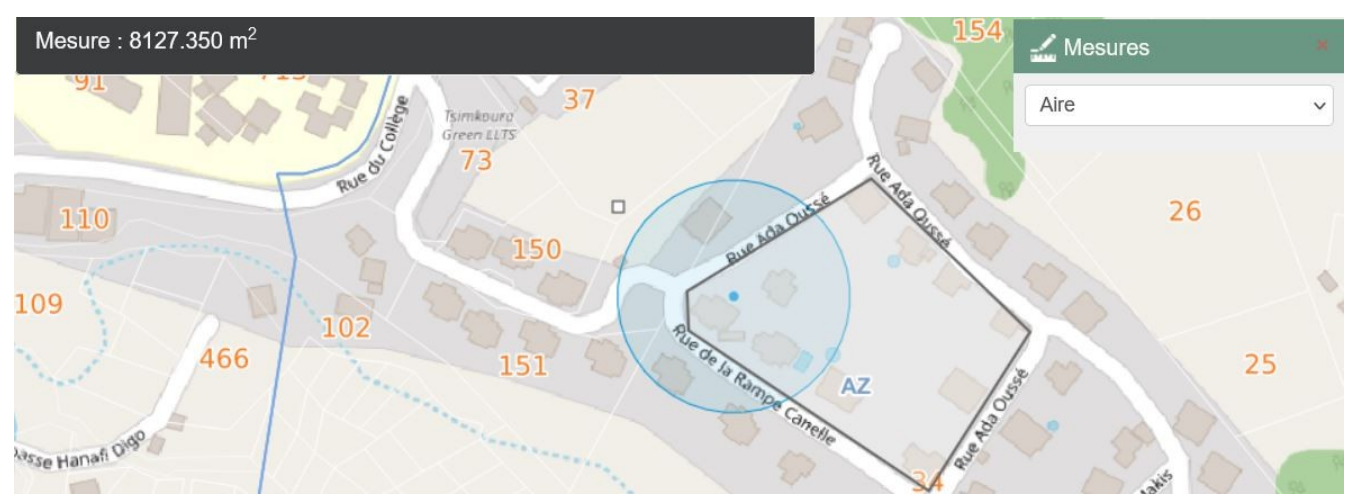

Cet outil permet d'évaluer une distance, un angle, un périmètre ou une aire (exemple sur la l'image cidessus) à partir de l'espace carte. Pour l'évaluation des distances, on peut tracer une ligne droite ou brisée : un nœud est créé à chaque clique, le double clique termine la ligne.

### <span id="page-3-0"></span>**Dessiner**

Cet outil permet de créer des lignes, des cercles ou des polygones précis via la commande « éditer ». Une même couche peut contenir plusieurs formes.

Quelque-soit le nombre de formes, la couleur (re)définit sera Al unique. La couche peut être exportée ou importée.

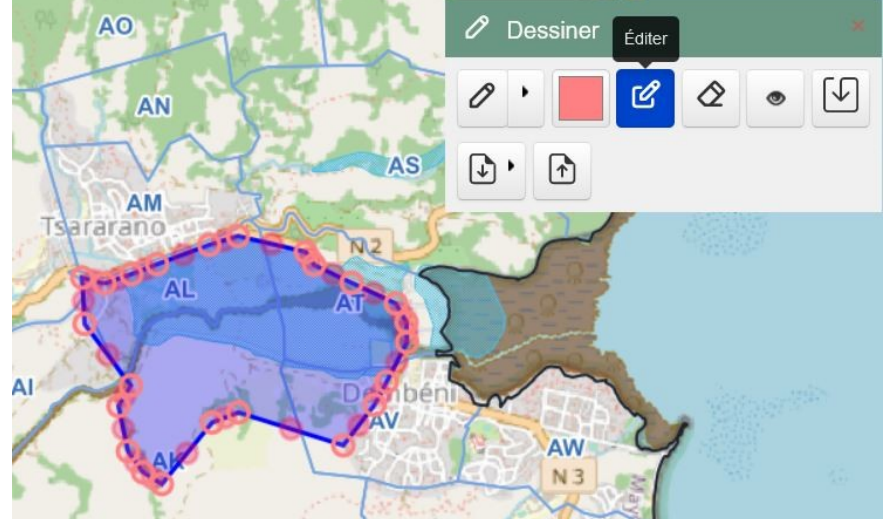

**ATTENTION :** Le système de projection de l'outil « dessiner » (EPSG:4326) est différent de la fenêtre carte (EPSG:4471). Une évolution prochaine mettra en cohérence les systèmes de projection.

## <span id="page-4-0"></span>**2.2 Consulter les données de synthèse**

Cette espace permet de voir l'ensemble des données de synthèse disponible dans l'espace carte ainsi que la légende associée.

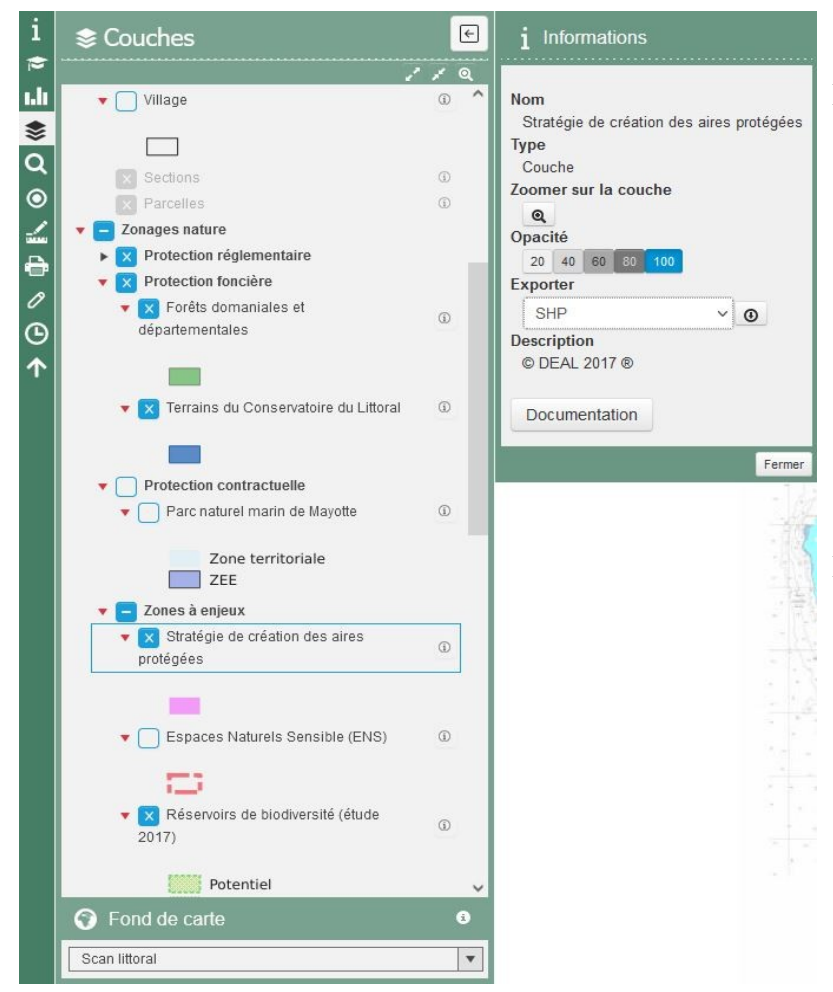

#### En **mode non connecté**, on peut :

- choisir le fond de carte, les données affichées et leur opacité ;
- consulter la métadonnée au survol de la couche (info bulle), en cliquant sur le symbole  $\Phi$  ou le bouton « Documentation ».

### En **mode connecté**, on peut :

• télécharger (exporter) la couche vectorielle, si cette dernière est disponible au téléchargement.

### **BON A SAVOIR :**

Concernant les périmètres réglementaires, les liens vers la métadonnée redirigent vers le texte réglementaire en ligne ou vers un document de type PDF.

Les modalités d'accès au téléchargement s'assoupliront durant le premier semestre 2023.

### <span id="page-5-0"></span>**2.3 Imprimer une carte**

Lorsque l'outil « imprimer » est sélectionné, un espace d'impression s'affiche dans l'espace carte. Il s'agira donc de le positionner et d'ajuster ses dimensions grâce à « l'échelle », de choisir le type de fichier (pdf, jpg, png, svg) et la précision d'impression (100 - 300 dpi).

On peut renseigner ou modifier :

- le titre de la carte ;
- la date d'impression (date du jour par défaut) ;
- les sources (toutes sont reportées par défaut).

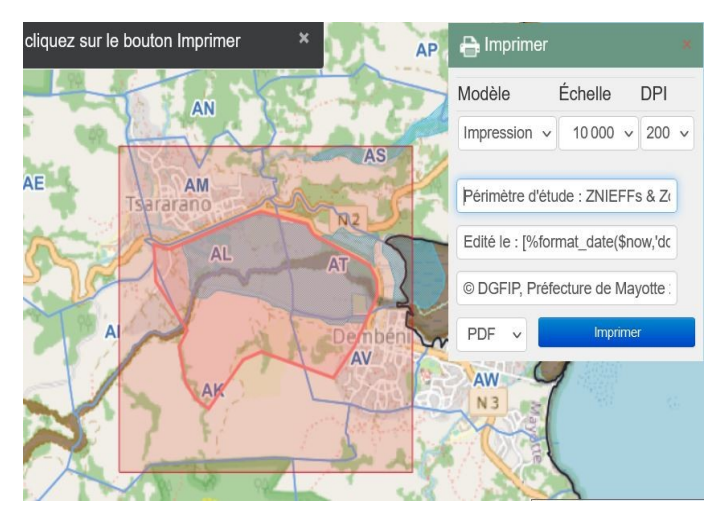

Après avoir ajusté l'espace d'impression et sélectionné les données de synthèse nécessaires dans le panneau des couches, cliquez sur le bouton « imprimer ».

La carte est éditée et consultable depuis votre navigateur ou autre logiciel. Ci-dessous, l'impression issue de l'opération précédemment décrite.

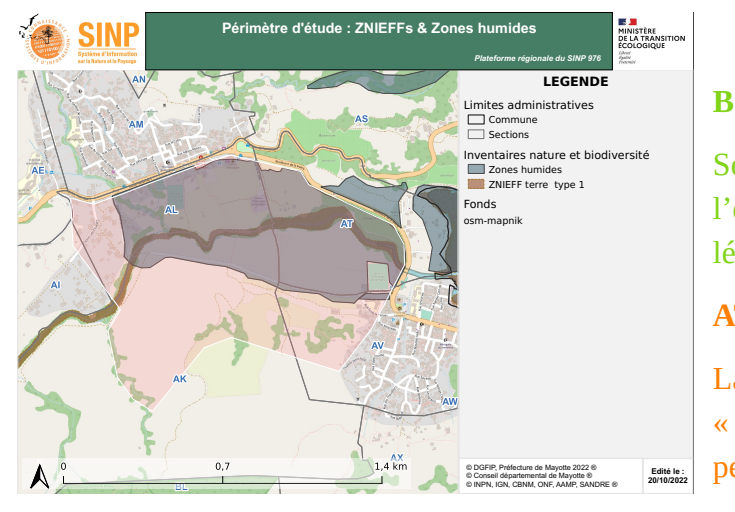

#### **BON A SAVOIR :**

Seules les informations apparaissant dans l'espace d'impression sont reportées dans la légende.

#### **ATTENTION :**

La couche dessin produite avec l'outil « dessiner » est affichable à l'impression mais ne **Edite les le peut pas être légendée.** 

# <span id="page-6-2"></span>**3. Consulter les données d'inventaire naturaliste**

## <span id="page-6-1"></span>**3.1 Consulter les statistiques**

La rubrique statistique présente quelques représentations graphiques des données d'inventaire naturaliste bancarisées. Le premier propose un état de la connaissance des groupes taxonomiques en base, le deuxième, une répartition des taxons par niveau de menace, etc.

L'ensemble des statistiques est accessible depuis l'espace « projets » en cliquant sur la vignette « SINP 976 – Statistiques ». Cet espace reflète la transparence du dispositif. Il propose des indicateurs, des chiffres, les demandes d'accès, les organismes engagés dans le dispositif SINP, etc.

Cliquez ici pour parcourir l'espace "Statistiques".

## <span id="page-6-0"></span>**3.2 Utiliser le module de recherche**

L'ensemble des moyens de sélection spatiale ou attributaire ne sont pas présentés dans ce tutoriel car, soit le moyen de sélection est suffisamment intuitif, soit il est trop avancé pour un utilisateur non spécialiste. La suite propose donc la lecture commentée d'une recherche multi-critère.

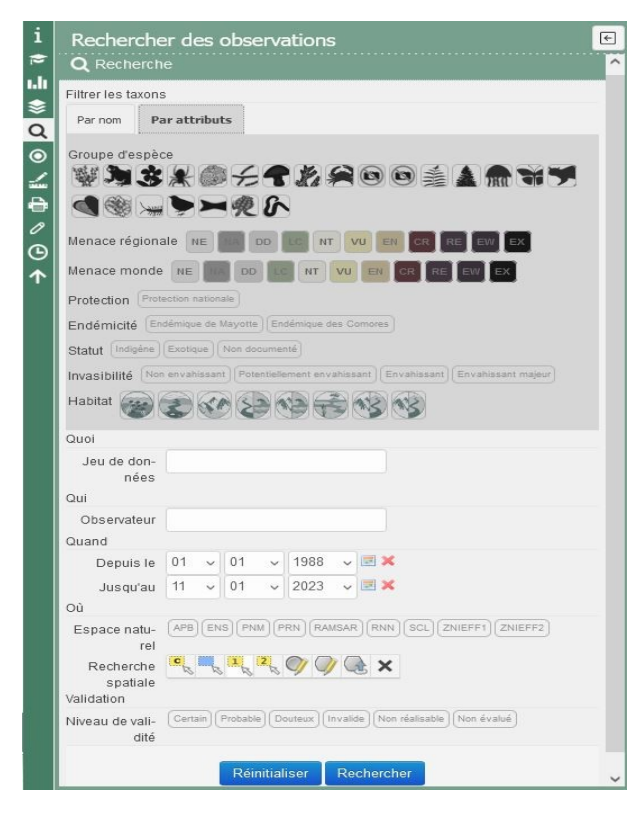

Le module de recherche est le cœur de l'application, à savoir, consulter les observations des taxons présents sur le territoire.

Ce module comprend un système de sélection spatiale, par espace naturel, par observateur, par date, par niveau de validité de la donnée, par jeux de données, et par nom d'espèce (dans le premier panneau).

Deux filtres complètent ces critères de sélection : le choix par nom  $de(s)$  taxon(s) ou par attribut  $du(es)$ taxon(s).

### <span id="page-7-1"></span>**Exemple de recherche :**

Ci-dessous, le panneau « Information sur la recherche » résume la requête, affiche et spatialise les résultats dans l'espace carte. En résumé, la recherche comporte quatre critères :

- Groupe : oiseaux ;
- Statut de protection : protection nationale ;
- Date : toute date (choix par défaut) ;
- Recherche spatiale : périmètre en jaune encadrant l'emprise précédemment dessinée.

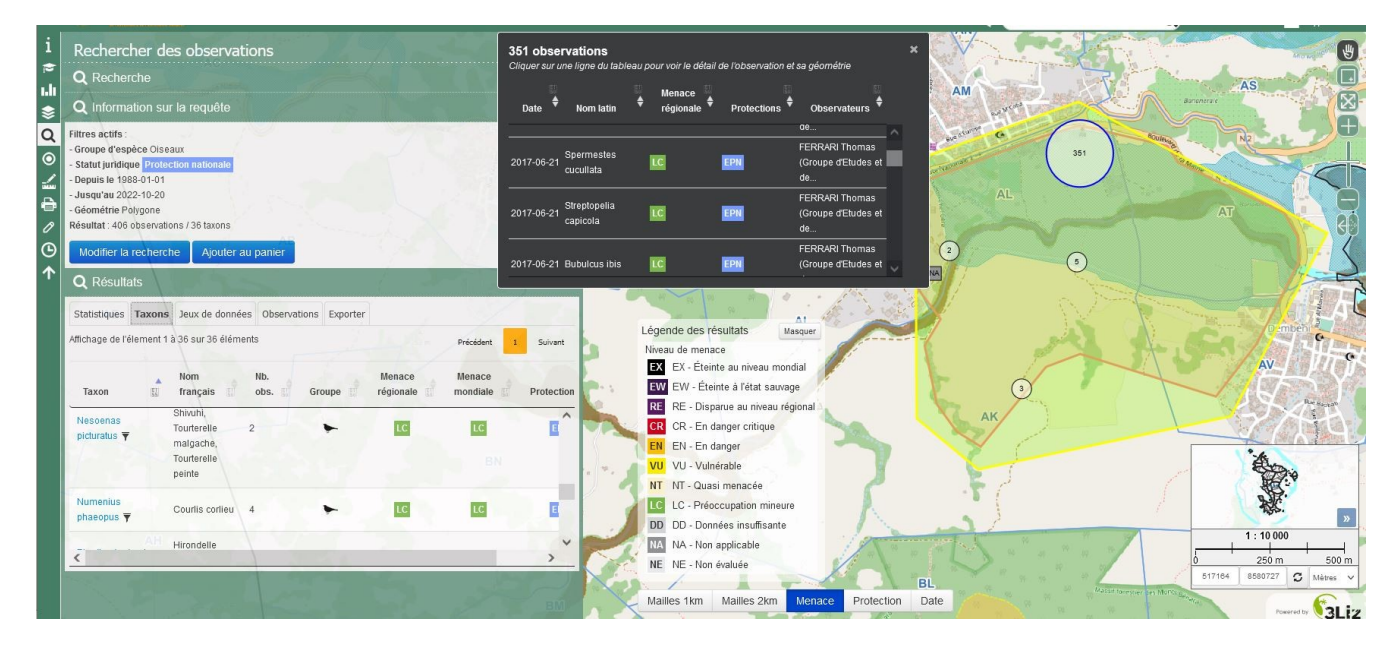

### <span id="page-7-0"></span>**Commentaires des résultats :**

Le panneau de gauche : accès au onglet « Taxons », « Jeux de données » et « Observations ».

Le tableau noir : affichage des observations localisées dans une des bulles sur la carte (ici « 351 » obs).

Conclusion : Des espèces protégées appartenant au groupe des oiseaux ont été observés dans l'emprise projet. Les statuts de menace sont légendés en bas de la carte.

**ATTENTION :** À moins d'être naturaliste, il est déconseillé d'utiliser les critères suivants : Habitat, Statut, Endémicité et Invasibilité. Certains peuvent être trompeurs notamment concernant les habitats.

**BON A SAVOIR :** Dans une prochaine évolution, un clic sur une bulle proposera une répartition par éclatement des statuts de menace, idem pour les dates et le statut de protection.

### <span id="page-8-0"></span>**Filtrage à partir d'une recherche**

Depuis les onglets « Taxon » et « Jeu de données », l'icone « filtre » permet de filtrer la recherche sur un taxon ou jeu de donnée en particulier.

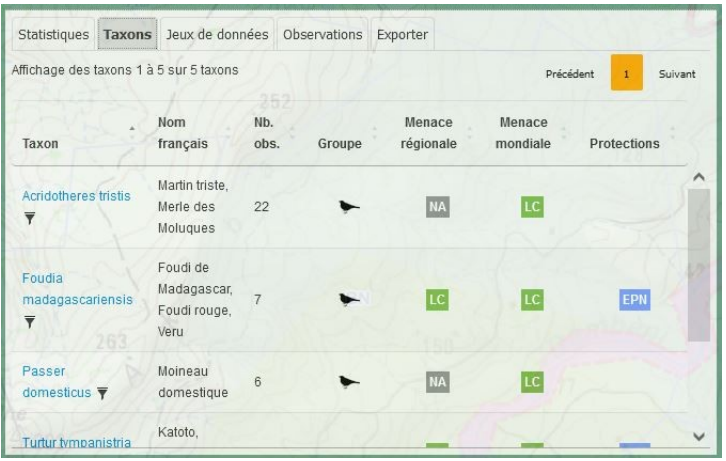

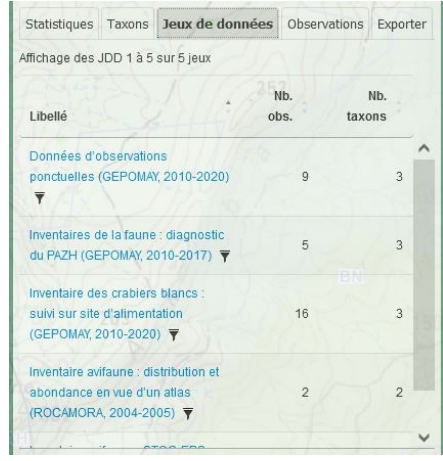

La recherche est automatiquement relancée avec le critère supplémentaire. « L'information sur la requête » reporte le critère après avoir cliqué sur le filtre du jeu de données « Données d'observation ponctuelle » :

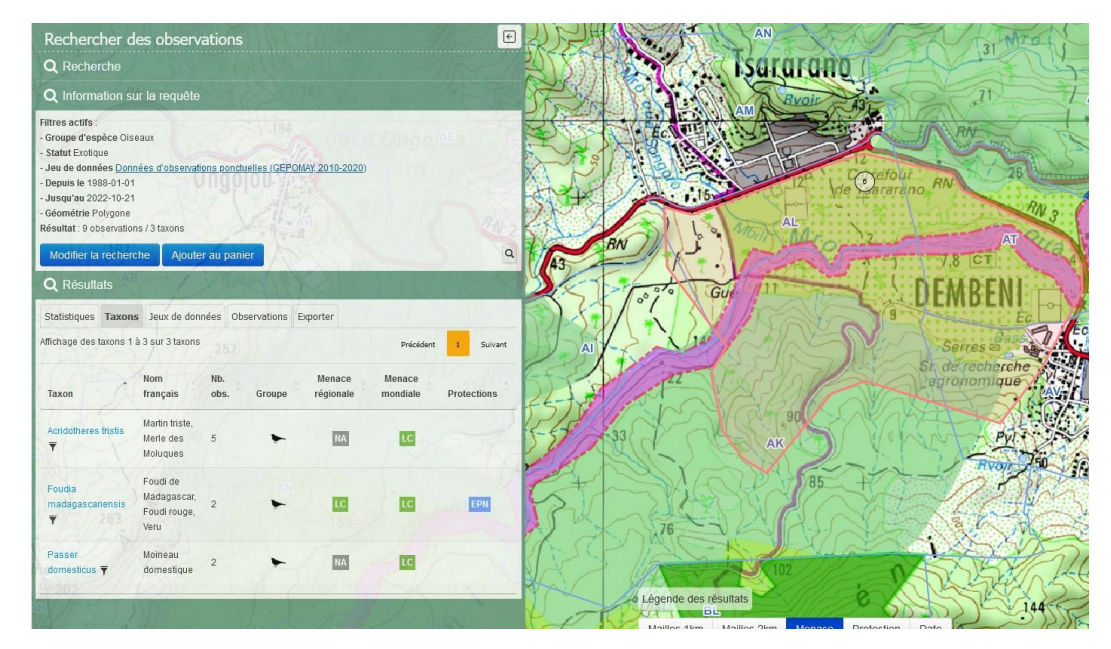

**ATTENTION :** la sélection d'un filtre modifie la recherche. Pour revenir à la recherche précédente, il faut la relancer depuis le « Panier de recherche » (explication de cet outil ci-après).

### <span id="page-9-0"></span>**Consulter les métadonnées**

Depuis l'onglet jeux de données, cliquer sur le libellé du jeu de données affiche la métadonnée.

Cliquer sur « voir la fiche » renvoie vers la fiche de métadonnée sur l'application MTD de l'INPN.

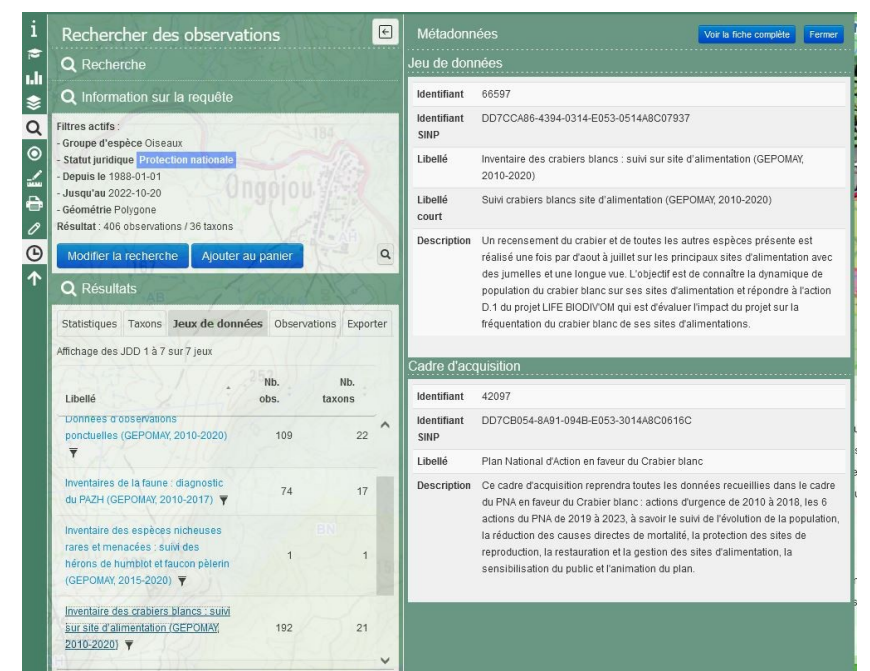

#### **BON A SAVOIR :**

La consultation des métadonnées est également possible depuis

- le « module de recherche »
- le panneau « Information sur la requête » (si un jeu de données fait partie des critères de recherche).

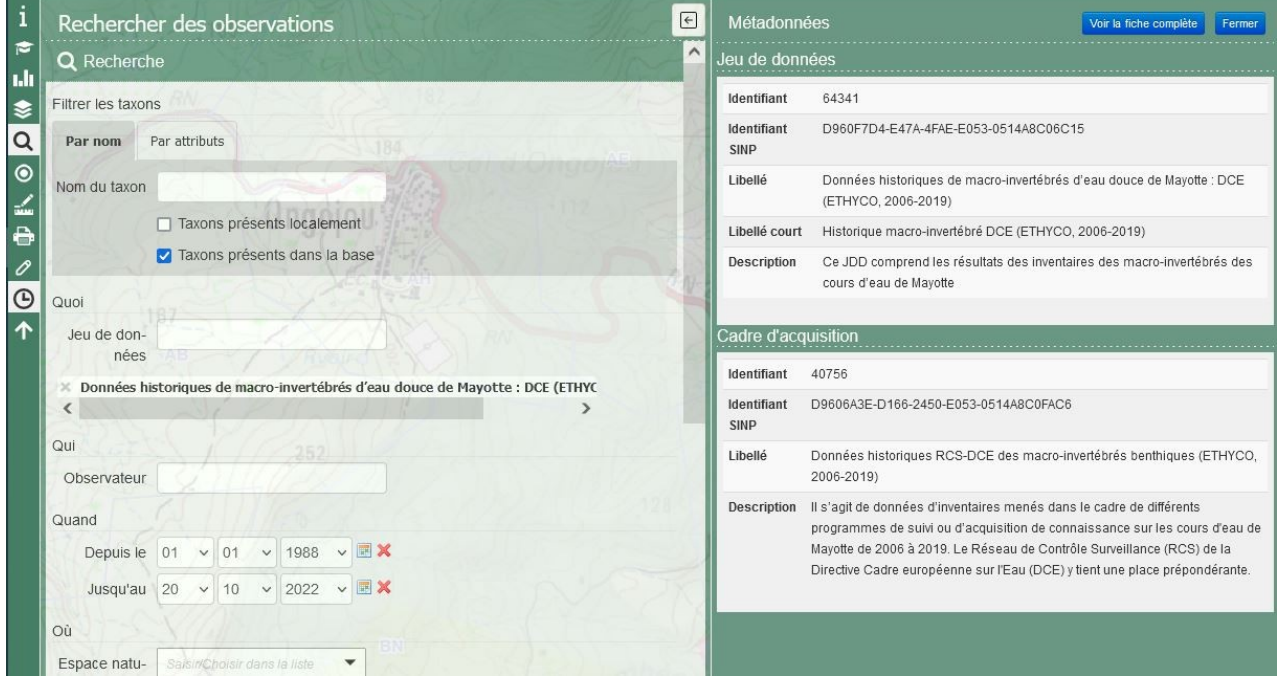

10/14 [Retour sommaire](#page-0-1)

## <span id="page-10-1"></span>**3.3 Sauvegarder et partager ses recherches**

Cet outil permet de sauvegarder, affiner et partager des recherches.

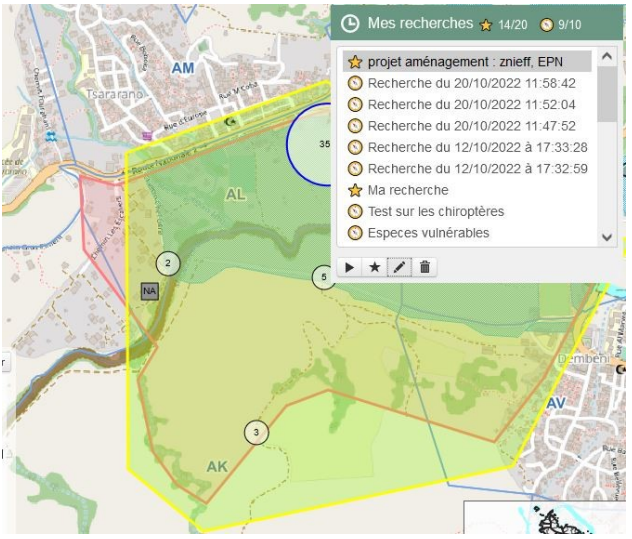

Dans le cas ci-contre, on remarque :

- 14/20 recherches enregistrées ;
- 9/10 recherches courantes ;
- dont 4 recherches renommées.

Les critères de recherches sont transmis au serveur par protocole HTTP, c'est-à-dire, via l'URL. Ainsi, pour **partager la recherche**, il suffit de **transmettre l'URL** au tiers concerné.

Affiner une recherche : sélectionner, relancer ( $\rightarrow$ ), et modifier les critères de recherche.

**BON A SAVOIR :** Au passage de la souris au-dessous d'un item de recherche, une infobulle liste les critères sélectionnés.

## <span id="page-10-0"></span>**3.4 Consulter le détail d'une observation**

Il est possible de consulter la géométrie exacte d'une observation et ses données attributaires.

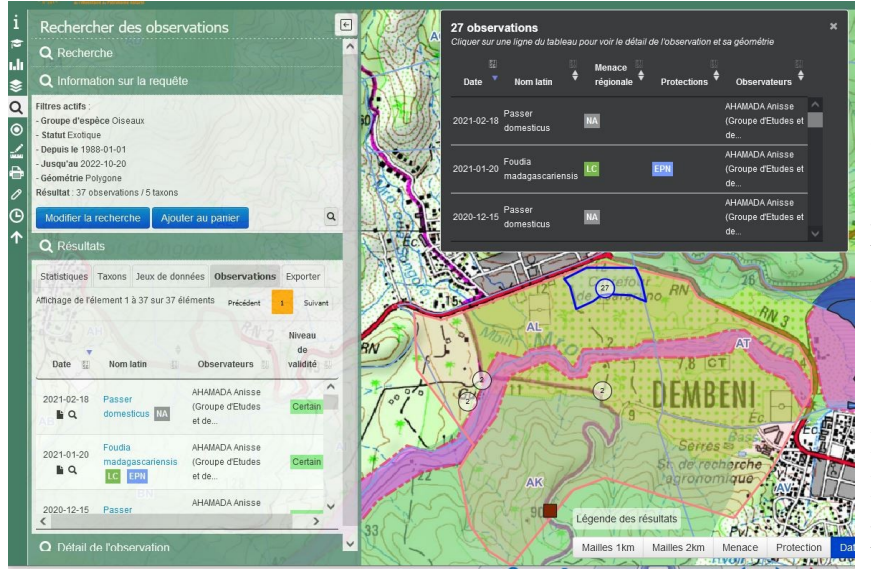

Ci-contre, la recherche est centrée sur les taxons du groupe des oiseaux dit « exotique » sur la même emprise géographique que précédemment.

La sélection ou le survol d'une observation dans le tableau de gauche révèle la géométrie associée.

Dans le cas présent, un Foudi de Madagascar a été observé dans le polygone bleu.

Dans la continuité, ci-dessous, cliquer sur :

- le nom de l'oiseau fait apparaître la fiche menace/protection du taxon avec ou sans photographie ;
- la loupe centre l'espace carte sur la géométrie de l'observation ;
- l'icône document fait apparaître le détail de l'observation (tout les attributs bancarisés) ;
- « voir la fiche complète » renvoie vers la fiche du taxon sur le site Internet de l'INPN.

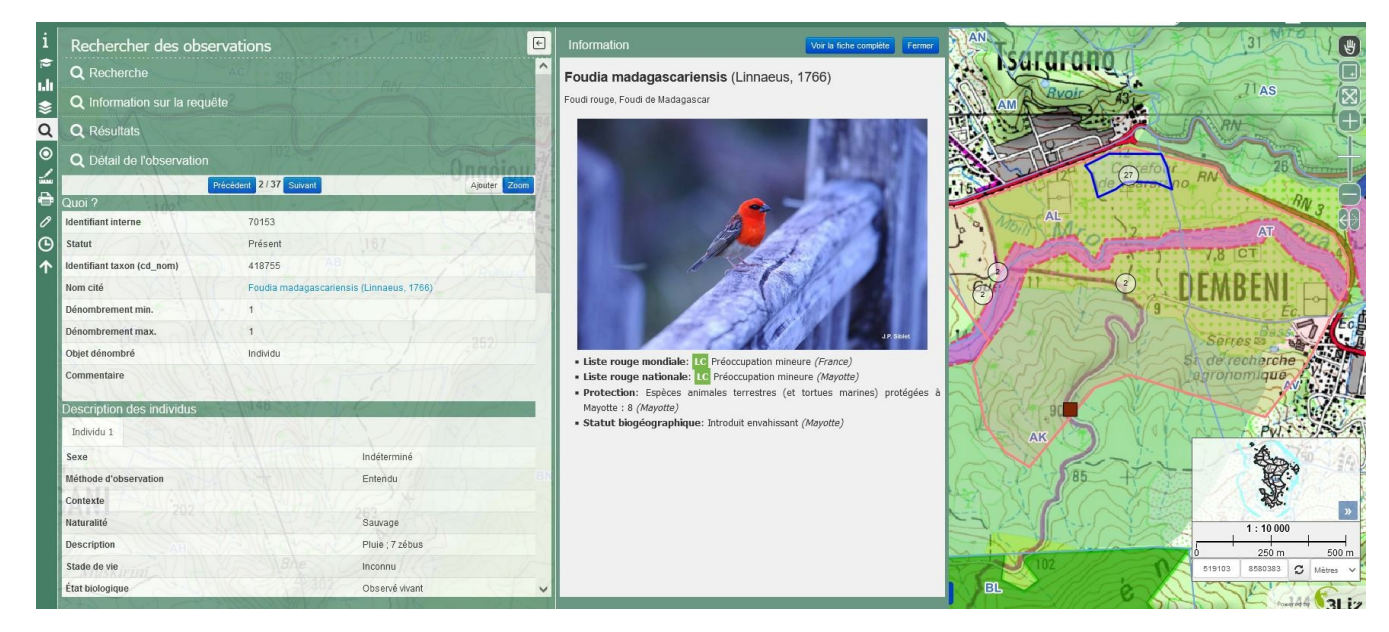

## <span id="page-11-1"></span>**3.5 Exporter**

Pour exporter les données, il suffit de cliquer sur l'onglet « Exporter » après avoir formulé une recherche. Suivant le statut de sensibilité (ou protection) de la donnée et les droits attribués à l'usager en mode connecté, tout ou partie des données est téléchargeable.

## <span id="page-11-0"></span>**3.6 Impression des données naturalistes**

Il n'est pas encore possible d'imprimer une cartographie des observations naturalistes. Ce point fera l'objet d'un développement particulier

# <span id="page-12-1"></span>**4. Validation des données**

Destiné aux validateurs des pôles thématiques du SINP de Mayotte, cet outil permet d'adresser un niveau de validité aux observations. Les données sont validées via un formulaire dédié. Elles peuvent être validées individuellement ou par lot via le panier de validation présenté ci-dessous.

## <span id="page-12-0"></span>**4.1 Validation multiple (ou par lot)**

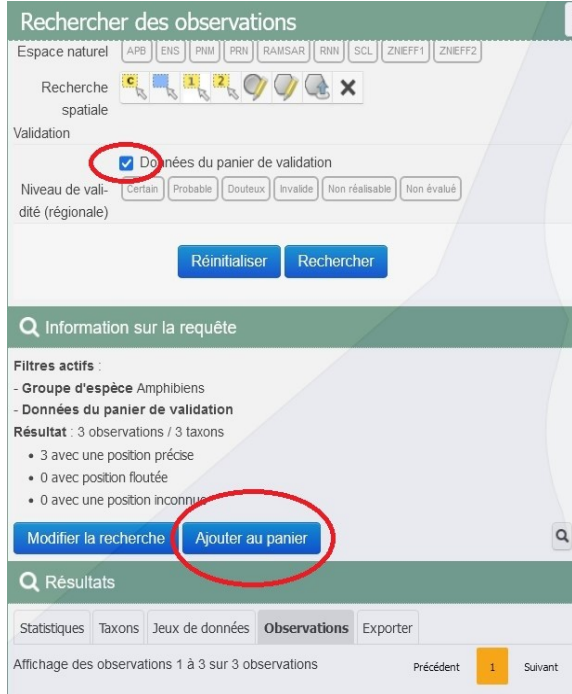

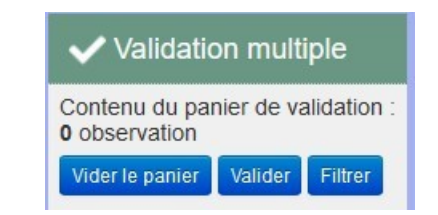

↑ Accessible depuis le menu latéral, un clic sur le « V » affiche le panier de « validation multiple ».

← Suite à une recherche on peut ajouter les résultats au panier, puis, les filtrer via le bouton filtrer ou en cochant la check-box « Données du panier de validation » dans le formulaire de recherche.

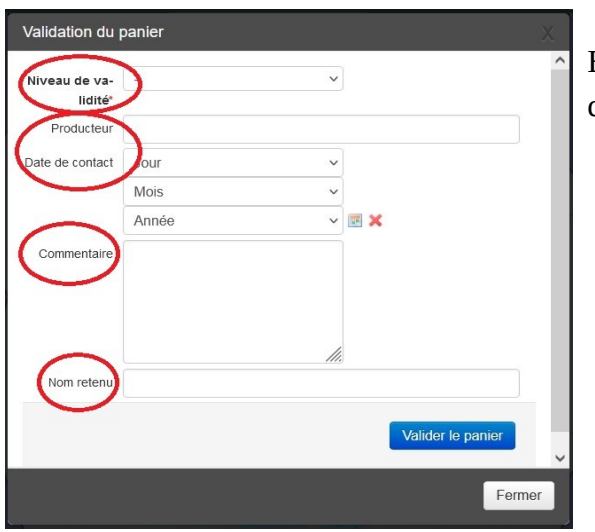

En cliquant sur « valider », le formulaire ci-contre permet de :

- adresser un niveau de validation;
- compléter les informations sur l'éventuelle prise de contact avec le producteur ;
- motiver le niveau de validation attribué ;
- corriger le nom scientifique.

#### **BON A SAVOIR :**

Ce formulaire est accessible via le bouton « valider » dans :

- le module « validation multiple » (présenté ci-dessus) ;
- la fiche « information sur la validation » (présentée ci-après).

### <span id="page-13-0"></span>**4.2 Validation individuelle**

Suite à une recherche ou un filtrage depuis le panier, cliquer sur le niveau de validité permet d'afficher les informations sur la validation.

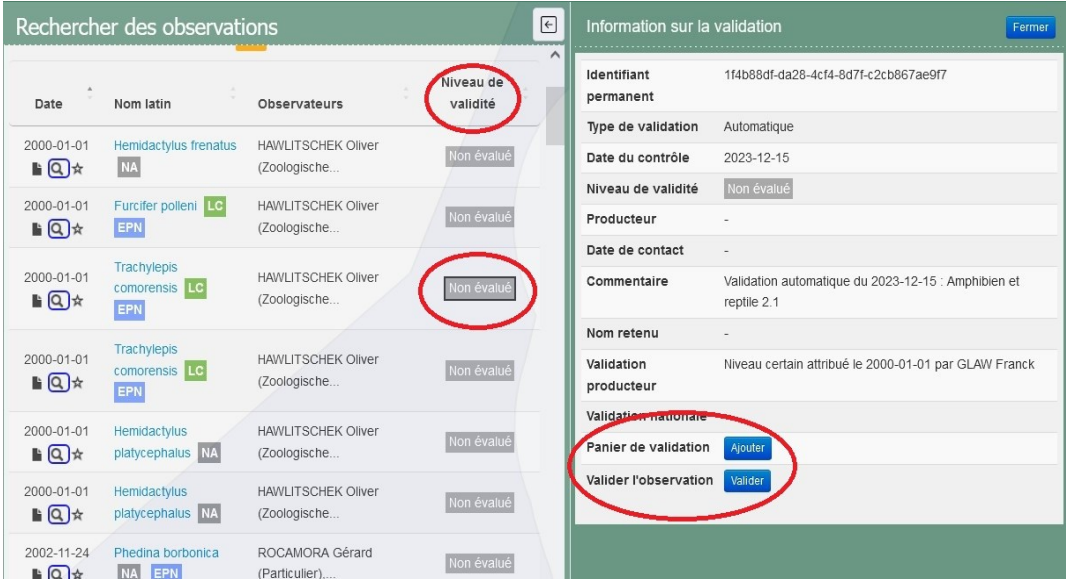

L'observation peut être :

- ajoutée ou retirée du panier de validation ;
- validée via le formulaire présenté plus haut.